# **GALE ACADEMIC ONEFILE**

STREAMLINE RESEARCH AND DISCOVER SCHOLARLY SOURCES

*Gale Academic OneFile* provides millions of articles from thousands of scholarly journals and other authoritative sources. With extensive coverage across academic disciplines you'll find accurate information and articles to support your studies. Discover peer-reviewed articles to inspire research and validate your findings with *Gale Academic OneFile's* extensive collection of academic journals.

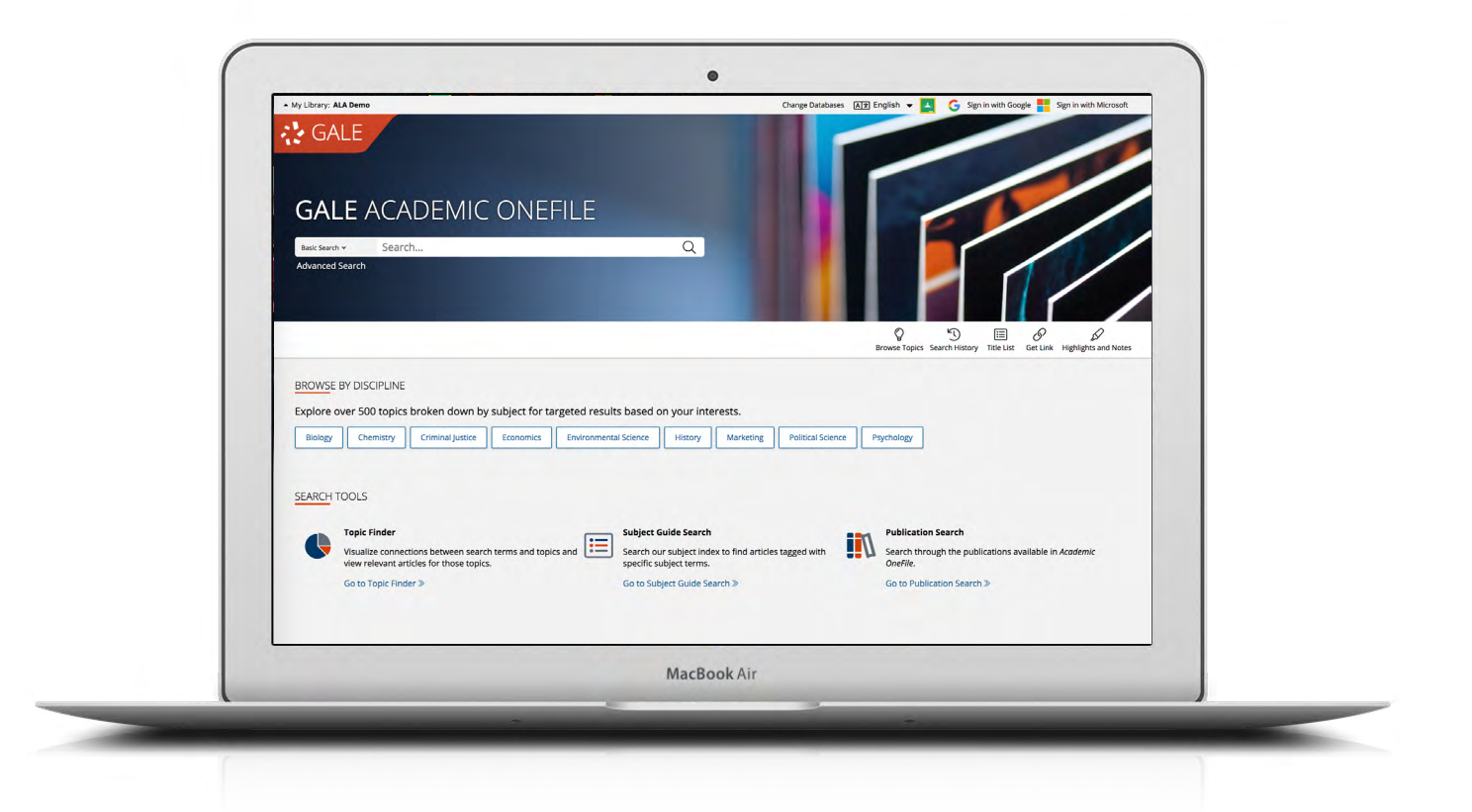

### **SCHOLARLY SOURCES**

Search thousands of scholarly and peer-reviewed journals the backbone of academic research.

# **BROWSE BY DISCIPLINE**

Click for easy access to articles aligned to major topics of study. Select a discipline to browse narrower topics and pull articles.

# **CURRENT RESULTS**

Access recent information to fuel thorough academic research on almost any subject. Periodicals are updated several times a day.

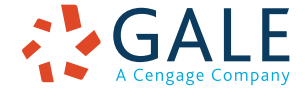

#### **SEARCHING CONTENT**

#### **Basic Search**

*Search across the entire resource and discover results sorted by relevance* 

Basic Search is useful when you want to run a search for a narrow or precise topic, typically with multiple terms. Consider **Browse by Discipline** or **Subject Guide Search** when you have a broad topic to research.

#### **Browse by Discipline**

*Click topics and retrieve articles from selected journals supporting each discipline*

This is a great way to start your research if you are unsure of which search terms to use, are unfamiliar with your subject area, or find other search paths overwhelming.

#### **Advanced Search**

*Customize your search and target relevant results* You can use Advanced Search to run complex searches for specific results, or to perform open searches for a broad view of available content. Some of the most popular features include:

- **• Keyword:** Select this field to search "hot spots" of articles, including citations, subject headings, abstracts, and the beginning of each article. This is a good general option to start your search.
- **• Subject:** Choose this field to increase specificity by using document tags to find results fully focused on your topic. Try subject if your basic search produces too many results.
- **• Publication Title:** Use this field to find all articles or documents from a particular publication. It's useful for browsing recent issues of sources like *Nature.*
- **• Entire Document:** Pick this field to search within the entire text of documents. This option performs a broad search for any mention of your terms, and can

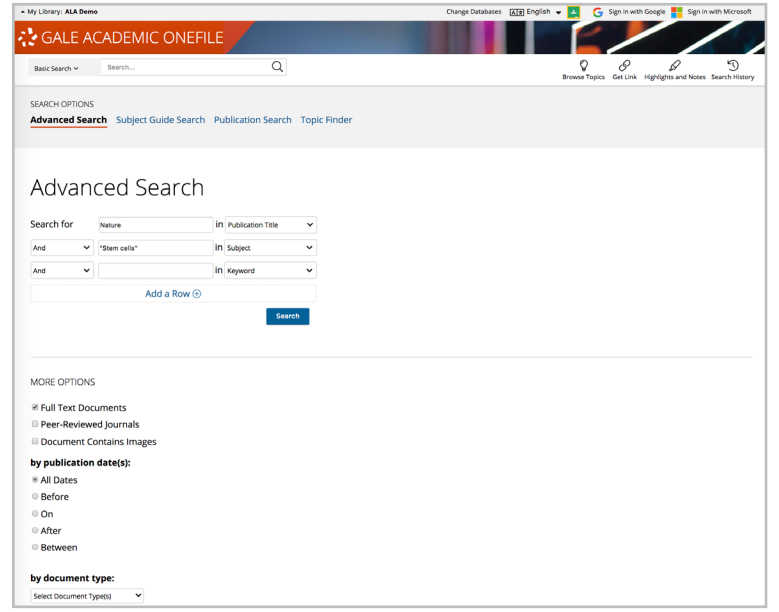

- be used to find articles that use very precise phrases or touch on specific concepts.
- **• Search Operators:** Use these drop-downs to connect your search terms. **And** ensures your results mention both terms. **Or** broadens your search to results mentioning either term. **Not** excludes a term or phrase that you do not want to appear in results.
- **• More Options:** Narrow your results to peer-reviewed journals, by publication date, by document type, and more. Many of these options are also available as **Filter Your Results** options after you execute a search.

#### **Subject Guide Search**

*Take a guided approach to finding your topic*  The subject guide search offers the ability to narrow a single topic by subdivisions, and to view narrower and broader related topics.

If you have a broad topic in mind, this search can help you identify targeted tags to find documents fully focused on the topic. You can also use this search to specify the appropriate context for words with varied meanings or to discern between people with the same name.

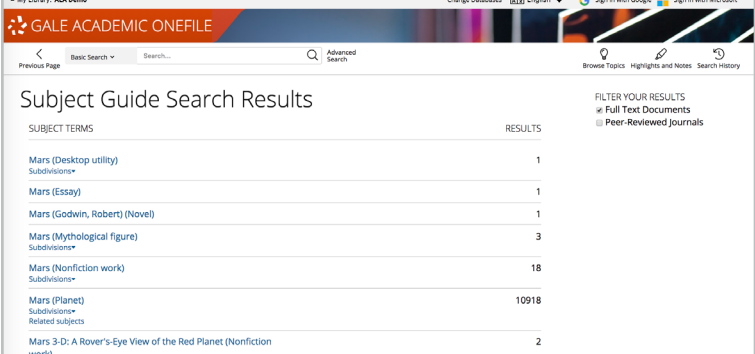

#### **Publication Search**

*Verify the availability of a publication within* Gale Academic OneFile

Use Publication Search to enter the title of a publication of interest. Click on any matching result to view coverage details, and link to articles from individual issues. You can also use **Create Journal Alert** to subscribe to automatic emails or receive RSS notification when a new issue is added to *Gale Academic OneFile*.

#### **Topic Finder**

*Generate a visual representation of your search results by topic and subtopic* Topic Finder organizes results based on the frequency of occurring terms, allowing you to hone in on targeted keywords, envision connections between topics, and create new research paths. Use Topic Finder if you're having trouble coming up with a research topic, when you have an idea for a topic and want to investigate related topics, or when you want to narrow your search results.

As you click Topic Finder tiles, results on the right update dynamically, allowing for oneclick access into relevant content. Simply click an article's title to view it.

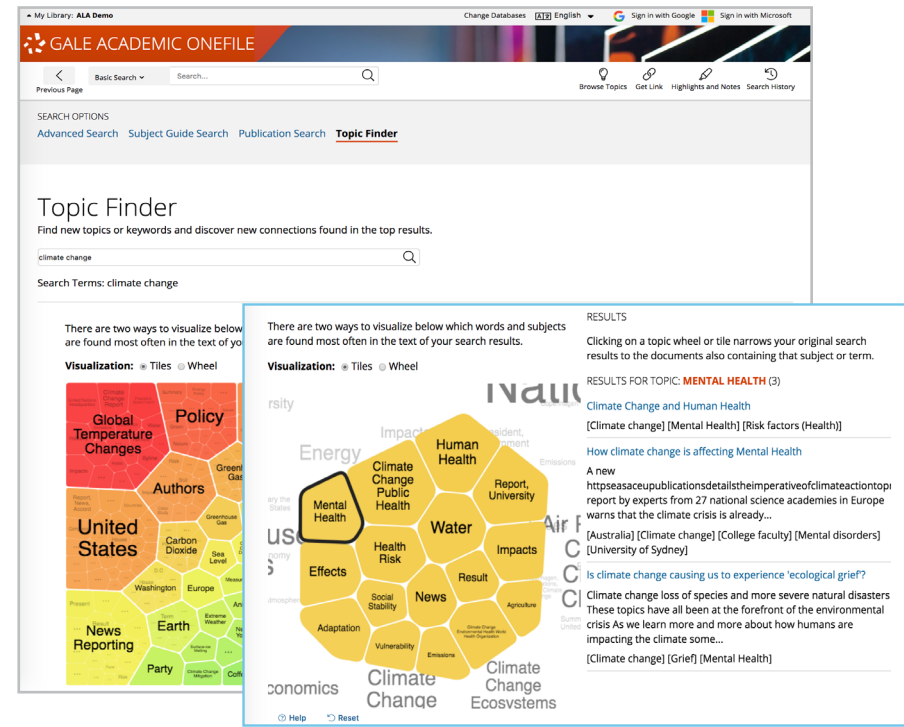

# **WORKING WITH RESULTS**

#### **Search Results**

*Discover, sort, and filter results organized by content type, and simply click result titles to access content*

- **• Search Alert:** Set up an RSS feed or email notification when new articles matching your search are added to the resource, so that you can stay informed on your topic with minimal effort.
- **• Showing Results For:** Depending on your search, you may click to view Academic Journals, Magazines, Books, News, Images, and Videos.
- **Sort By:** Use this drop-down to view articles with the highest relevance based on factors like the frequency and location of references to your search terms, or to view the newest or oldest articles.
- **• Filter Your Results:** Click to access and apply limits based on **Date Published**, **Subject**, **Document Type**, and more. Or, select **Search Within** and submit additional terms to refine your search. Use these options to narrow your topic when you have a large number of results.
- **• Topic Finder:** Click to visually analyze your current results, hone your topic, and discover more search terms related to your topic.

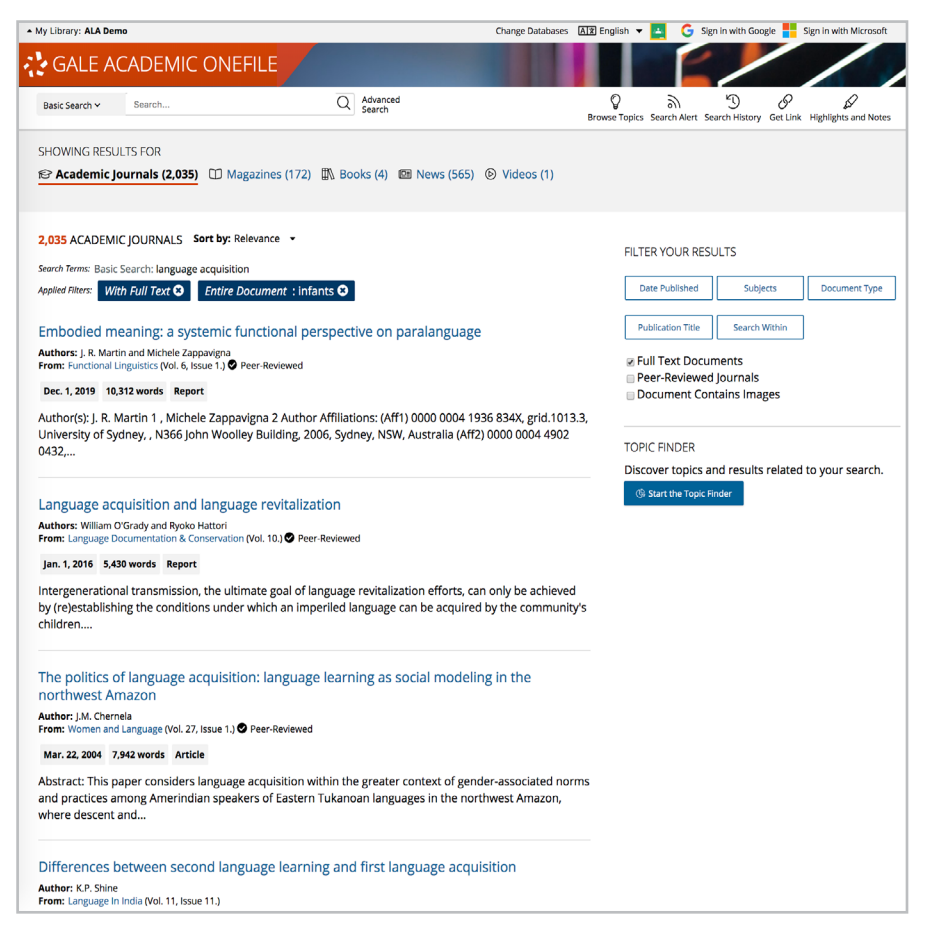

# **WORKING WITH DOCUMENTS**

#### **Tools**

*Manage content with document tools and features*

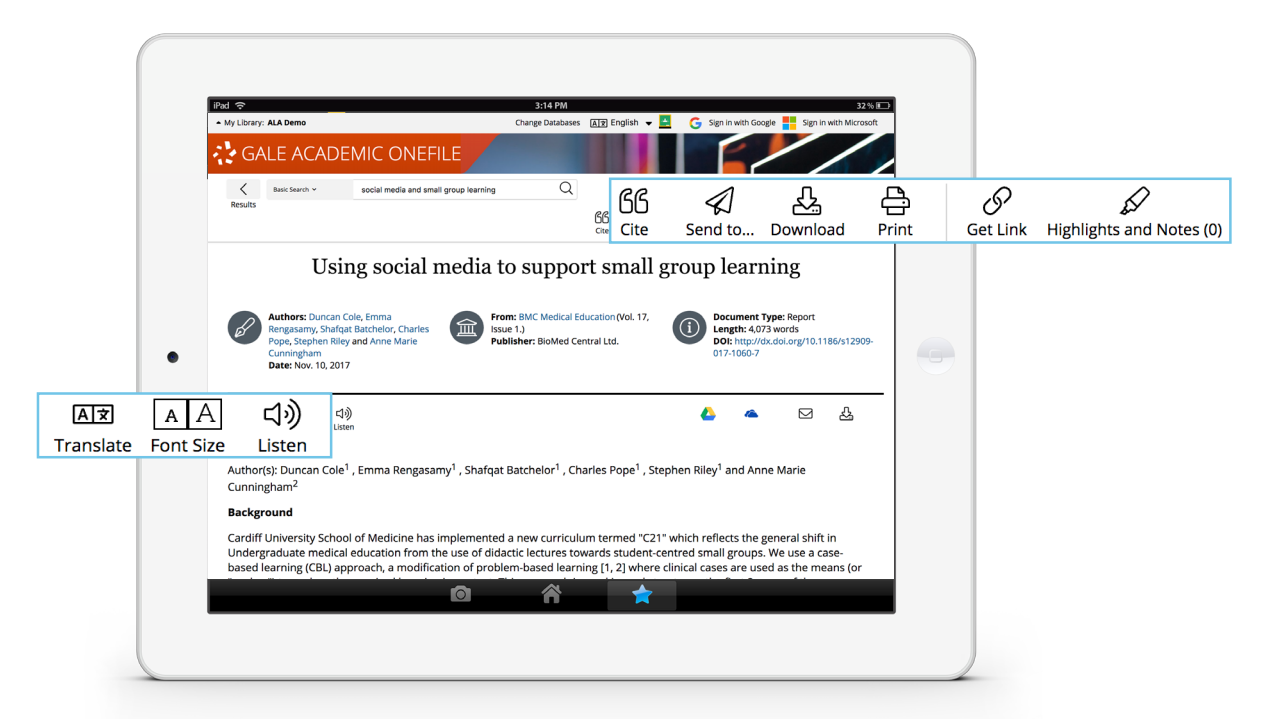

- Use **Cite** to generate a citation using MLA, APA, or Chicago style. Export the citation into a variety of tools, or simply copy and paste it into your bibliography.
- Click **Send to. . .** to email or export the result to your Google Drive™ or OneDrive™ account, allowing you to access it indefinitely. A *Gale Academic OneFile* folder is automatically created to make it easy to find your exported documents.
- **• Download** or **Print** the document to keep a copy of the result, including any highlights and notes you've added.
- Use **Get Link** to create a URL back to practically any page you choose. Copy and paste the link in documents, on websites, or anywhere else you'd normally place a URL. This tool provides an easy way for you to share individual results, searches, and more.
- Annotate important text with **Highlights and Notes**. Click and drag to select text within a result, choose a highlighter color, and add notes to the selection. Download, Print, or Send to… email, Google Drive™, or OneDrive™ to retain your highlights and notes with the result. You can also click the Highlights and Notes tool and then choose **View All Highlights and Notes** to access a summary of your annotations. *Once you leave the database, your work is erased to protect your privacy.*
- Select **Translate** to view a machine translation of the document in the language of your choice.
- Click **Listen** to have the article read aloud to you. After clicking play, you can download the audio .mp3.
- **• Explore** similar results by selecting articles listed under **More Like This**. Or, click **Related Subjects** to find additional documents with similar subject terms. These options link you to further results to boost your understanding and enhance your research.

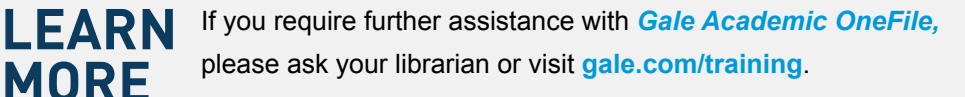

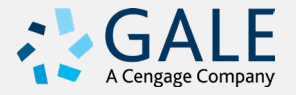